## 先进个人荣誉申请操作指南

## 1.输入网址 **one.ccnu.edu.cn**,填写一卡通账号及密码,登录一站式服务平台。

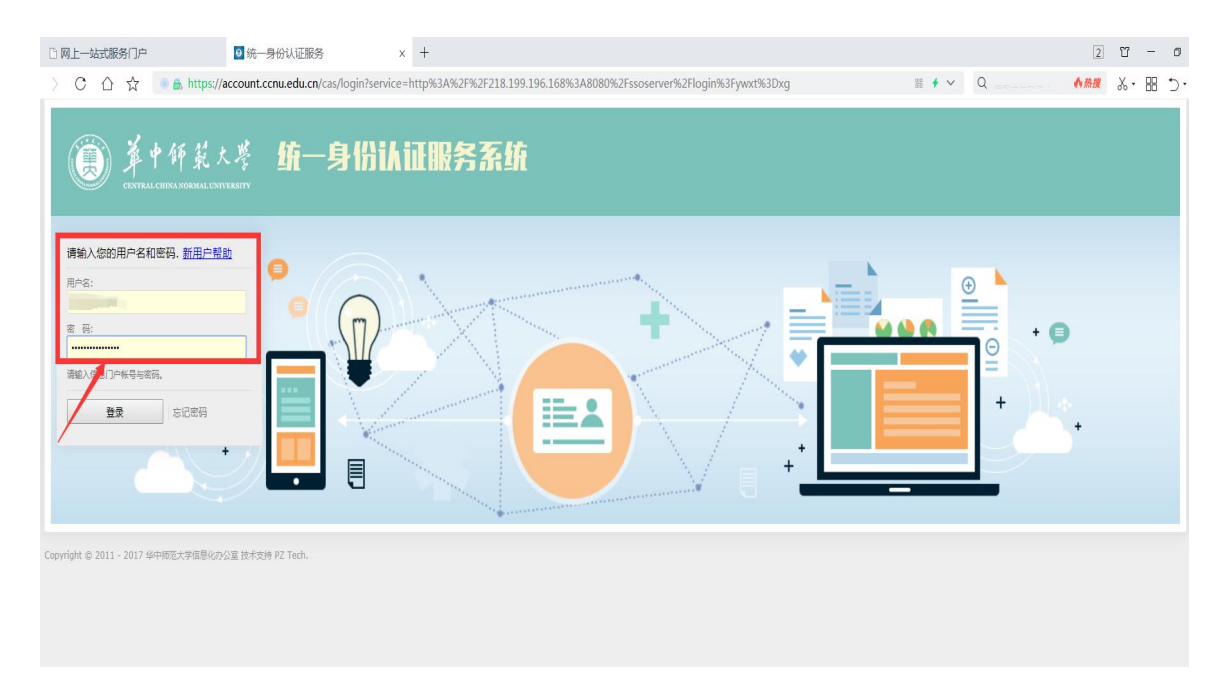

## 2.登录学生工作管理系统。

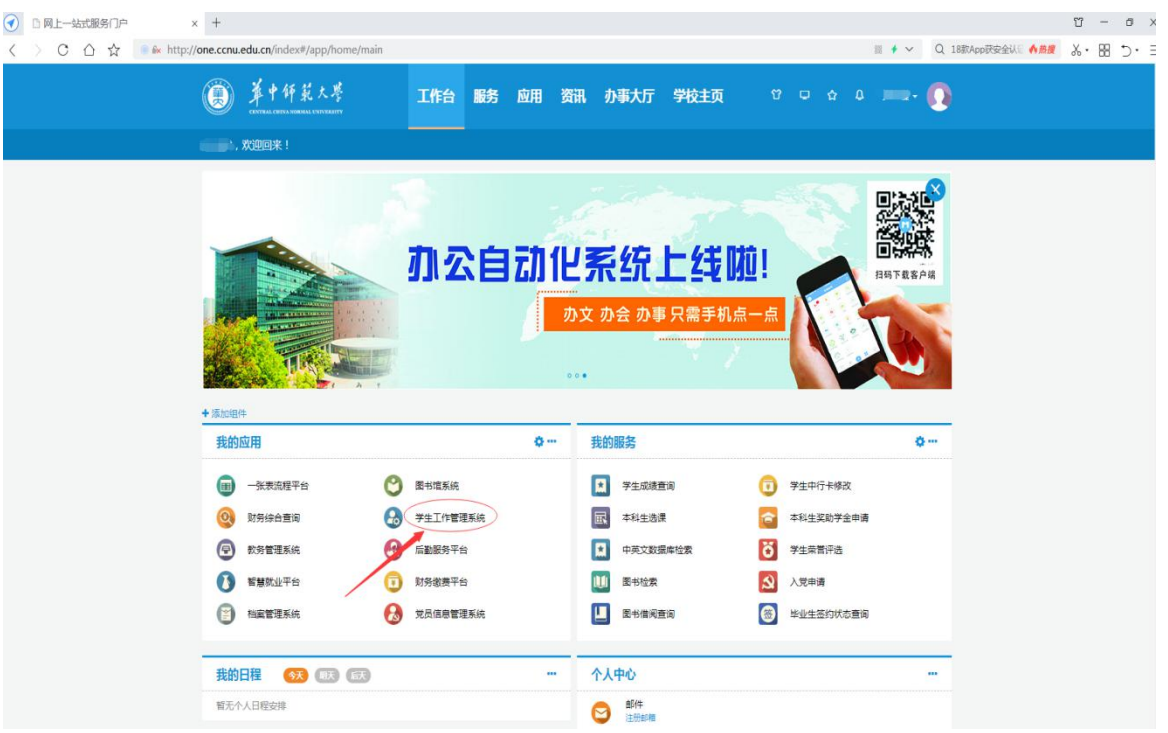

3. 点击进入"评奖评优"菜单。

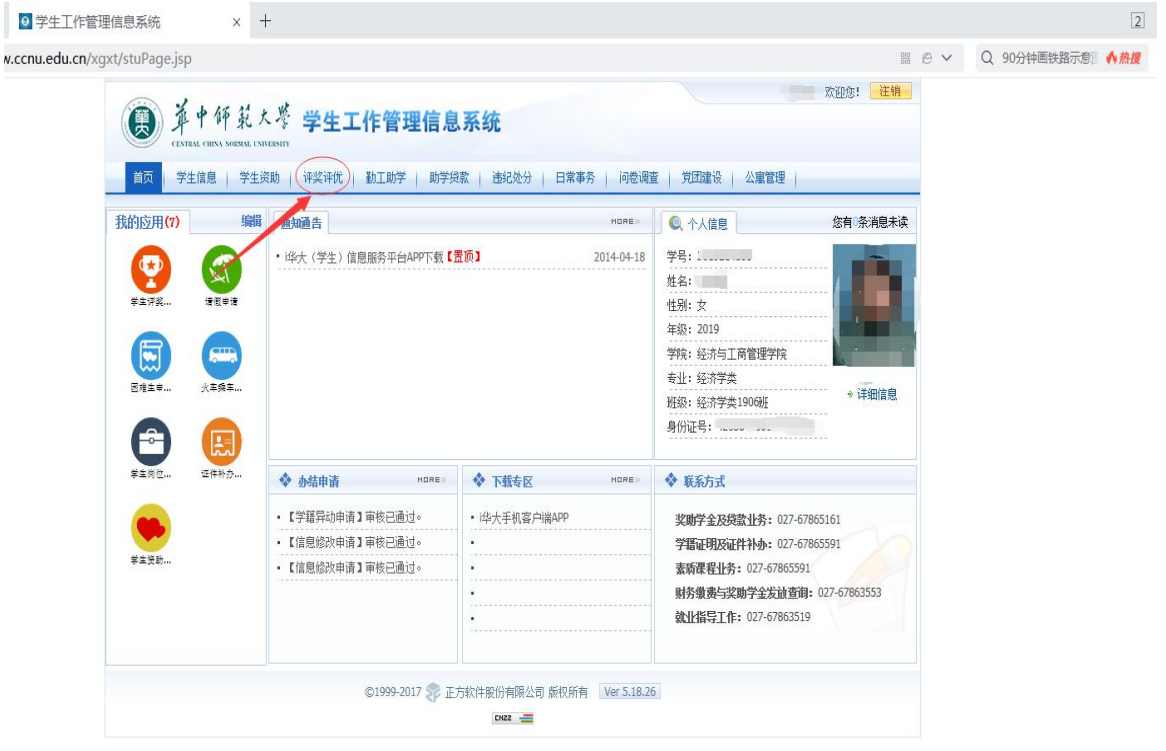

4. 先选中所申报的先进个人荣誉,然后点击"申请"按钮填写申报信息。

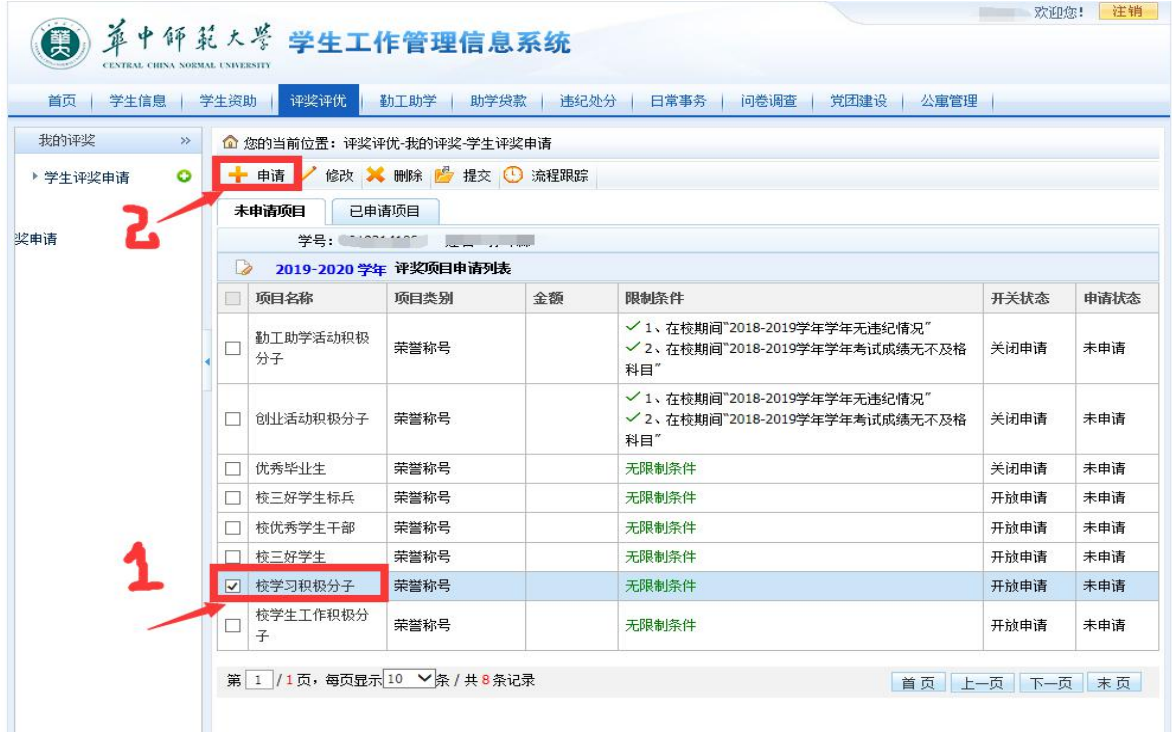

5.填写申请理由,并提交申请。

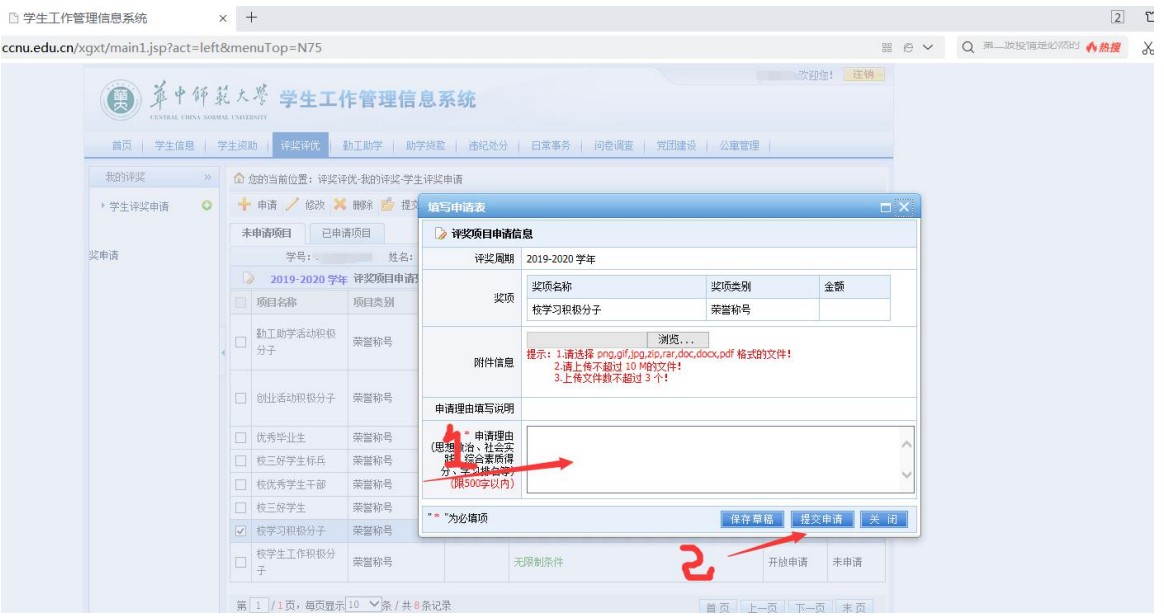